### <span id="page-0-0"></span>**Guide de l'utilisateur pour moniteur couleur à écran plat Dell™ S1709W**

[A Propos de Votre Moniteur](file:///C:/data/Monitors/S1709W/fr/ug/about.htm) [Installer Votre Moniteur](file:///C:/data/Monitors/S1709W/fr/ug/setup.htm) [Utilisation du moniteur](file:///C:/data/Monitors/S1709W/fr/ug/operate.htm) [Dépannage](file:///C:/data/Monitors/S1709W/fr/ug/solve.htm)  **[Appendice](file:///C:/data/Monitors/S1709W/fr/ug/appendx.htm)** 

#### **Remarques, Avertissements et Mises en garde**

**REMARQUE:** Une REMARQUE indique des informations importantes qui vous aideront à mieux utiliser votre ordinateur.

**AVERTISSEMENT:** Un AVERTISSEMENT indique un risque potentiel de dommage matériel ou de perte de données et vous explique comment éviter ce problème.

**MISE EN GARDE : Une Mise en Garde indique un risque potentiel de dommage matériel, de blessure corporelle ou de décès.** 

**Les informations contenues dans ce document peuvent être modifiées sans notification préalable. © 2008 Dell Inc. Tous droits réservés.** 

Toute reproduction de quelque manière que ce soit sans l'autorisation écrite de Dell Inc. est strictement interdite.

Les marques commerciales utilisées dans ce texte: *Dell et le logo DELL* sont des marques of provident proposer a<br>de Microsoft Corporation aux Etats-Unis et autres pays; Adobe est une marque commerciale de Adobe Systems In

D'autres marques commerciales et appellations commerciales peuvent être instancement promier en entrementancem<br>appellations soit à leurs produits. Dell Inc. désavoue tout intérêt propriétaire dans les marques commerciales

#### **ModèeS1709Wc**

**Mai 2008 Rév. A00**

<span id="page-1-0"></span>[Retour à la Table des Matières](file:///C:/data/Monitors/S1709W/fr/ug/index.htm)

# **A Propos de Votre Moniteur**

**Guide de l'utilisateur pour moniteur couleur à écran plat Dell™ S1709W** 

- [Contenu de l'emballage](#page-1-1)
- [Caractéristiques du produit](#page-1-2)
- [Identifification des pièces et contrôles](#page-2-0)
- **O** [Spécifications du Moniteur](#page-4-0)
- **O** [Capacité Plug and Play](#page-5-0)
- [Consignes d'entretien:](#page-7-0)

#### <span id="page-1-1"></span>**Contenu de l'emballage**

Votre moniteur vient avec tous les éléments énumérés ci-dessous. Assurez-vous d'avoir tous les éléments. [Contact Dell™](file:///C:/data/Monitors/S1709W/fr/ug/appendx.htm#contacting_Dell) s'il manque quelque chose.

**REMARQUE : Certains éléments sont en option et peuvent ne pas être expédiés avec votre moniteur. Certaines fonctionnalités ou accessoires peuvent ne pas être disponibles dans certains pays.**

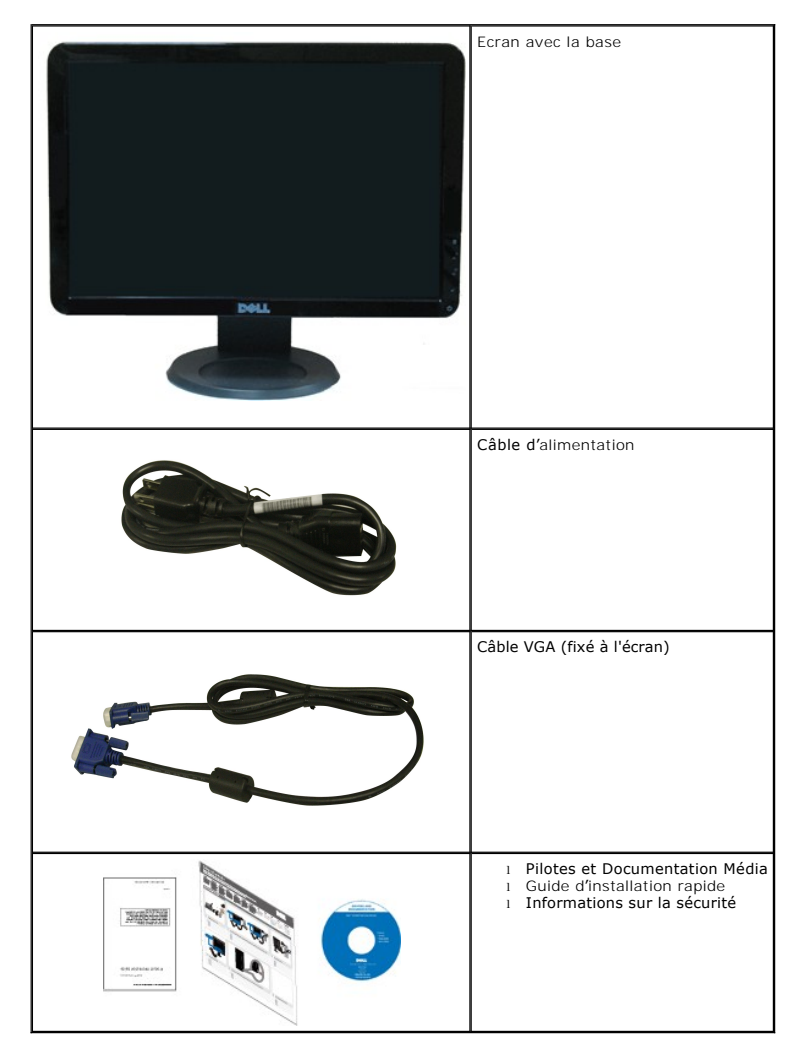

### <span id="page-1-2"></span>**Caractéristiques du produit**

L'écran panneau plat **Dell™ S1709W** a une matrice active, un transistor en couche mince (TFT), un affichage à cristaux liquides (ACL) Les principales

caractéristiques du moniteur sont les suivantes :

- Dell S1709W a un affichage de zone visualisable de 17 pouces (431,8 mm)
- Résolution 1440 x 900, plus un support plein écran pour les résolutions plus faibles.
- Grand angle de visionnement pour pouvoir regarder le moniteur depuis une position assise ou debout ou tout en se déplaçant d'un côté à l'autre.
- Capacité d'inclinaison.
- Une gamme de solutions de montage avec des orifices de fixation à écartement de 100 mm VESA (Video Electronics Standards Association) et pied amovible.
- Capacité Plug and play si votre système la prend en charge.
- Réglages de l'affichage de l'écran (OSD) pour une facilité de configuration et l'optimisation de l'écran.

■ Le CD logiciel et de documentation inclut un fichier d'information (INF), un fichier de correspondance des couleurs d'image (ICM) et une documentation sur le produit.

1

 $\overline{2}$ 

3

4

5

■ Fonction d'économie d'énergie pour la conformité à la norme ENERGY STAR®.

■ Fente du verrouillage de sécurité.

## <span id="page-2-0"></span>**Identifification des pièces et contrôles**

**Vue de Face**

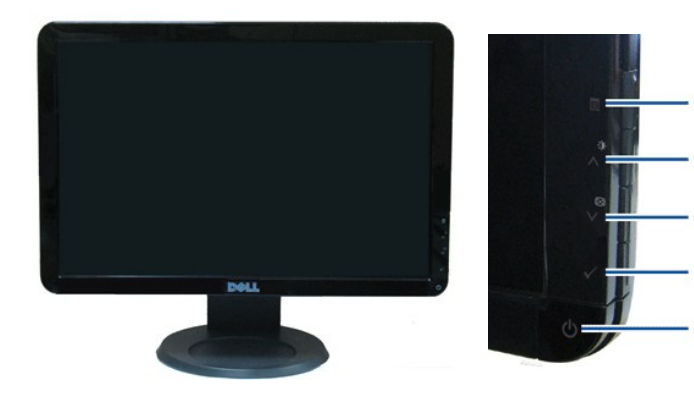

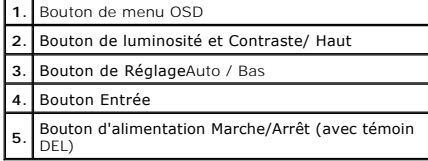

### **Vue Arrière**

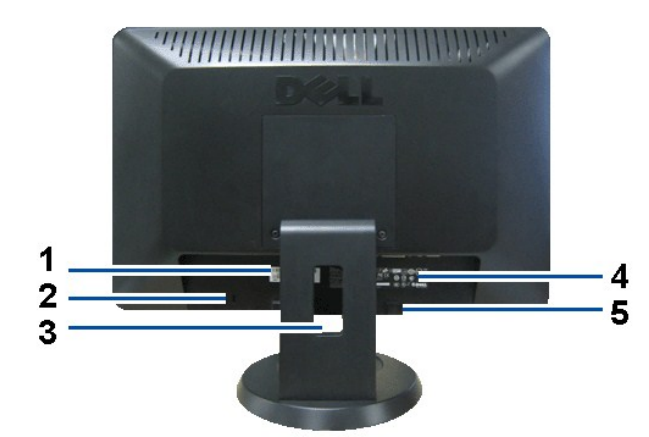

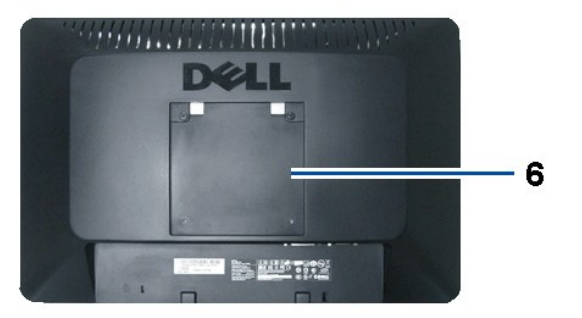

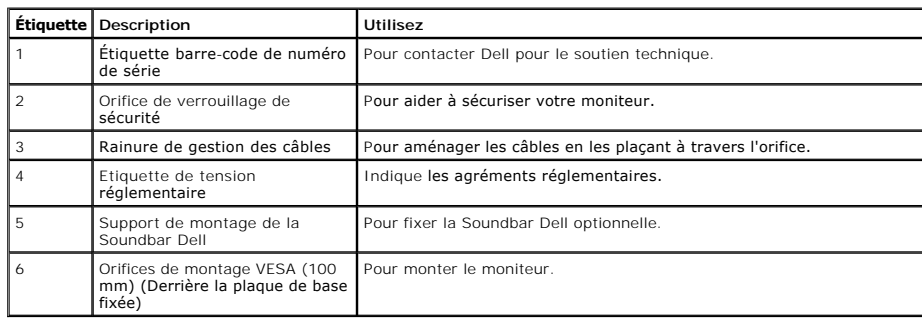

# **Vue Latérale**

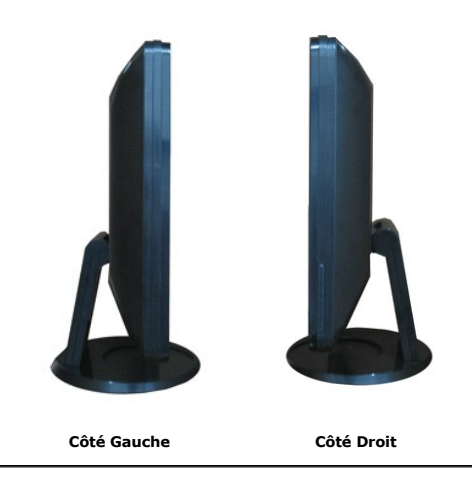

**Vue de Dessous**

<span id="page-4-1"></span>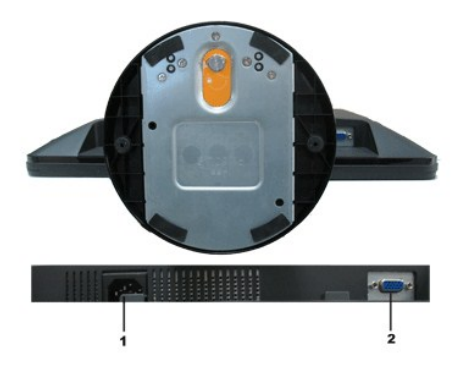

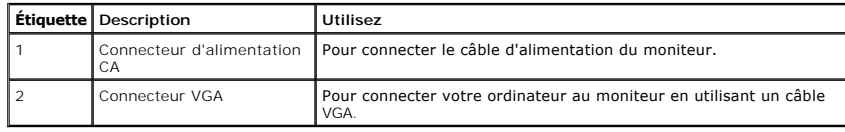

### <span id="page-4-0"></span>**Spécifications du moniteur**

Les sections suivantes vous donnent des informations sur les divers modes de gestion de l'alimentation et les affectations de broches pour les différents connec de votre moniteur.

### **Modes de gestion d'énergie**

Si vous avez une carte graphique compatible DPMS VESA ou un logiciel installé sur votre PC, le moniteur peut automatiquement réduire sa consommation électrir<br>Iorsqu'il n'est pas utilisé. On parle alors de *Mode d'économie* 

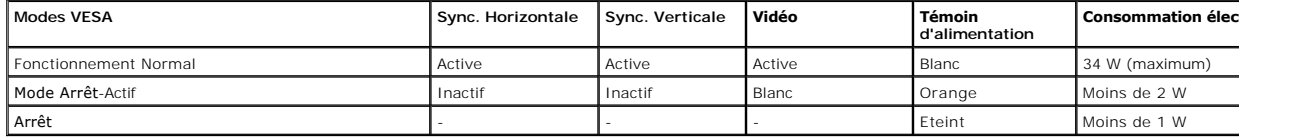

L'OSD fonctionnera uniquement en mode *fonctionnement normal.* Quand vous appuyez dans le mode Actif-**arrêt sur un bouton quelconque sauf celui de l'**aliment;<br>**les messages suivants seront affichés :** 

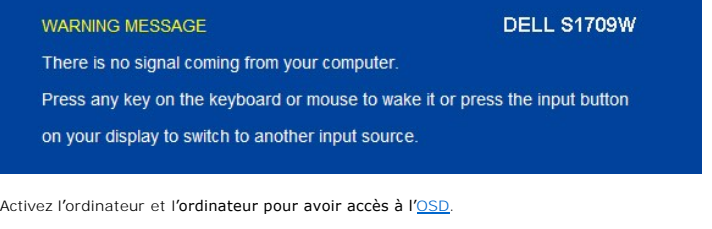

**REMARQUE :** L'écran à panneau plat Dell S1709W est conforme à la norme **ENERGY STAR**®.

La consommation électrique nulle en mode ARRET ne peut être obtenue qu'en déconnectant le câble principal du moniteur.

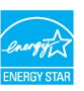

### **Assignations des broches**

**Connecteur D-sub 15-broches:**

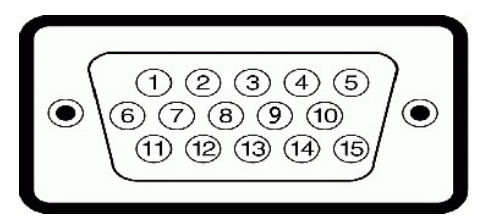

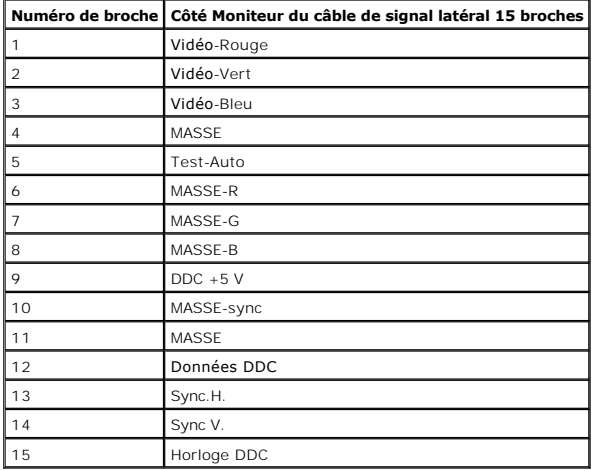

### <span id="page-5-0"></span>**Capacité Plug and Play**

Vous pouvez installer ce moniteur avec n'importe système compatible Plug and Play. Ce moniteur fournit automatiquement à l'ordinateur ses données d'identific:<br>d'affichage étendues (Extended Display Identification Data : ED

## **Spécifications de l'écran plat**

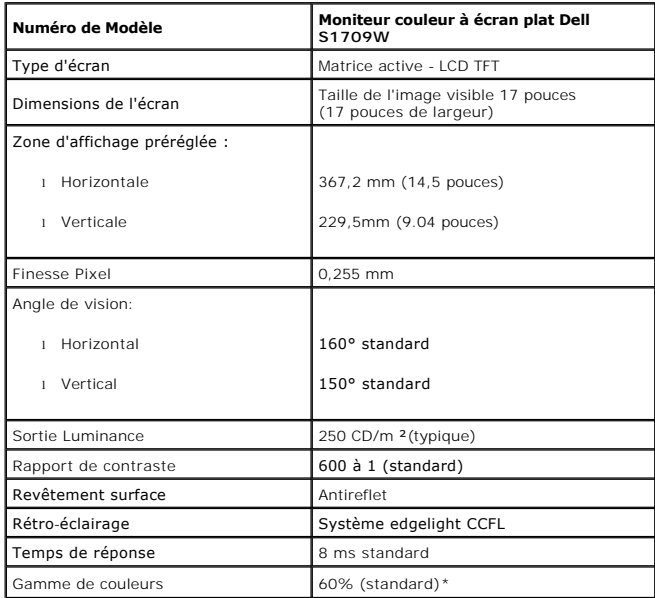

\*La gamme de couleurs (standard) du moniteur à écran plat Dell S1709W Flat est basée sur les normes des tests CIE 1976 (65 %) et CIE1931 (60 %).

### **Spécifications de la résolution**

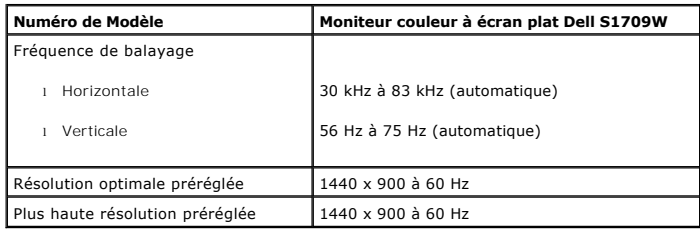

# **Spécifications électriques**

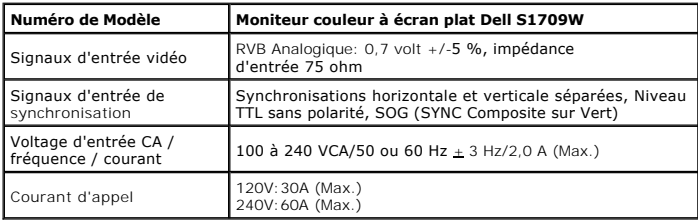

# **Modes d'Affichage Préréglés**

Le tableau suivant énumère les modes préréglés pour lesquels Dell garantit la taille et le centrage de l'image :

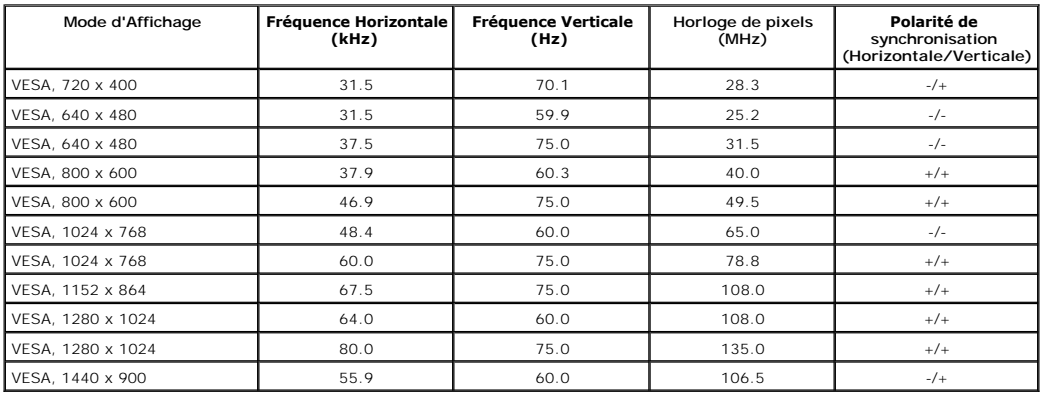

### **Caractéristiques physiques**

Le tableau suivant énumère les caractéristiques physiques du moniteur:

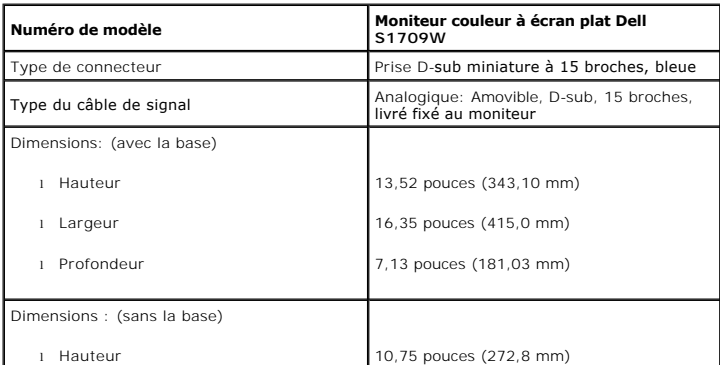

<span id="page-7-1"></span>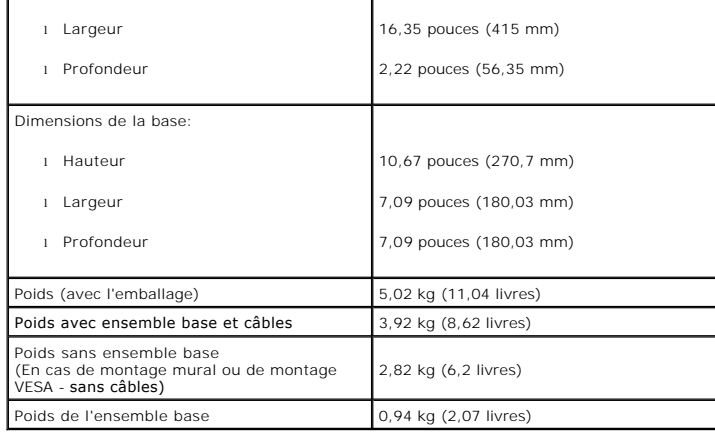

#### **Caractéristiques environnementales**

Le tableau suivant énumère les conditions environnementales pour votre moniteur:

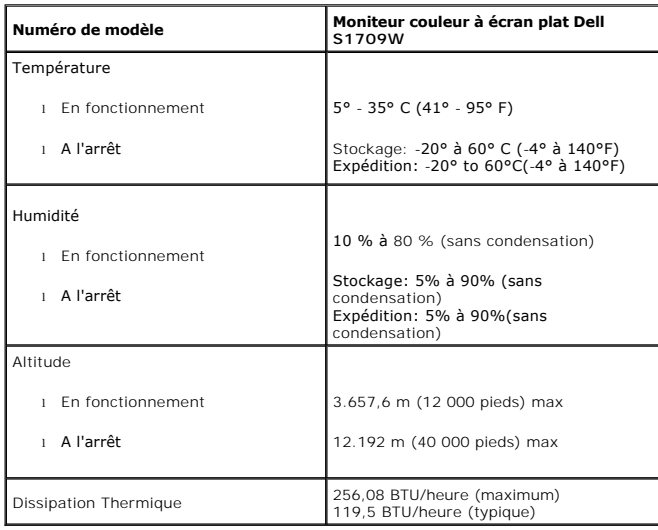

### <span id="page-7-0"></span>**Consignes d'entretien**

#### **Entretien de votre écran**

**MISE EN GARDE: Lisez et suivez les [consignes de sécurité](file:///C:/data/Monitors/S1709W/fr/ug/appendx.htm#Safety_Information) avant de nettoyer le moniteur.** 

**A** MISE EN GARDE: Avant de nettoyer le moniteur, débranchez son câble d'alimentation de la prise murale.

Pour les meilleures pratiques, suivez les instructions dans la liste ci-dessous pendant le déballa le nettoyage ou la manipulation de votre moniteur:

- pour nettoyer votre écran antistatique, humidifiez légèrement un chiffon doux et propre avec de l'eau. Si possible, utilisez un tissu de nettoyage spécial éo pettoil évertoire au revêtement antistatique. Ne pas utiliser de
- produits à base d'air comprimé.<br>1 Utilisez un chiffon légèrement humidifié et tiède pour nettoyer les parties en matière plastique. Evitez d'utiliser toutes sortes de détergents car certains p laisser un film trouble sur les parties plastiques.
- l Si vous remarquez la présence de poudres blanches lors du déballage de votre moniteur, éliminez-les à l'aide d'un chiffon. Cette poudre blanche est produite pendant le transport du moniteur.<br>I Manipulez votre moniteur avec soin car les plastiques de couleur foncée peuvent rayer et laisser des marques de rayures blanches plus facilement que les
- moniteurs de couleur claire.
- l Pour aider à maintenir une meilleure qualité d'image sur votre moniteur, utiliser un économiseur d'écran qui change dynamiquement et veuillez éteindre votre moniteur quand vous ne l'utilisez pas.

### <span id="page-9-0"></span>**Appendice**

**Guide de l'utilisateur pour moniteur couleur à écran plat Dell™ S1709W** 

- [MISE EN GARDE : Consignes de Sécurité](#page-9-1)
- [Règlement de la FCC.\(E.U. uniquement\) et autre information réglementaire](#page-9-1)
- **O** [Contacter Dell](#page-9-2)

#### <span id="page-9-1"></span>**MISE EN GARDE : Consignes de Sécurité**

Pour de l'information sur les consignes de Sécurité, voir l'*information relative à la Sécurité* qui est livrée avec votre moniteur.

### **Règlement de la FCC.(E.U. uniquement) et autre information réglementaire**

Pour le règlement de la FCC et autre information réglementaire, se reporter au site Internet pour la conformité à la réglementation située à [www.dell.com/regulatory\\_compliance.](http://www.dell.com/regulatory_compliance)

#### <span id="page-9-2"></span>**Contacter Dell**

Pour les clients aux Etats-Unis, appelez le 800-WWW-DELL (800-999-3355).

**A** REMARQUE : Si vous n'avez pas de connexion Internet active, vous pouvez trouver l'information pour nous contacter sur votre facture d'achat, votre bordereau d'emballage, votre relevé ou le catalogue des produits Dell.

Dell offre plusieurs options de services et d'assistance téléphonique et en ligne. Leur disponibilité est différente suivant les pays et les produits, et certains services peuvent ne pas vous être offerts dans votre région. Pour contacter Dell pour les ventes, l'assistance technique, ou les questions de service à la clientèle :

1. Consultez **support.dell.com** 

- 2. Vérifiez votre pays ou région dans le menu **Choisir un Pays/Région** au bas de la page.
- 3. Cliquez sur **Contactez-nous** sur le côté gauche de la page.
- 4. Sélectionnez le lien adéquate du service ou de l'assistance requise.
- 5. Choisissez la méthode pour contacter Dell qui vous convient le mieux.

### <span id="page-10-0"></span>**Installer Votre Moniteur**

**Guide de l'utilisateur pour moniteur couleur à écran plat Dell™ S1709W** 

### **Si vous avez un ordinateur de bureau Dell™ ou un ordinateur portable Dell™ avec accès à l'Internet**

1. Allez à **http://support.dell.com,** saisissez l'identifiant de dépannage, et téléchargez le dernier pilote pour votre carte graphique.

2. Après avoir installé les pilotes pour votre adaptateur graphique, essayez de redéfinir la résolution à **1440x900**.

**REMARQUE** : Si vous ne pouvez pas redéfinir la résolution à 1440 x 900, veuillez contacter Dell™ pour demander des renseignements au sujet d'un<br>adaptateur graphique qui prend en charge ces résolutions.

#### <span id="page-11-0"></span>**Installer Votre Moniteur**

**Guide de l'utilisateur pour moniteur couleur à écran plat Dell™ S1709W**

### **Si vous n'avez pas d'ordinateur de bureau Dell™, d'ordinateur portable ou de carte graphique**

1. Cliquez avec le bouton droit sur le Bureau et cliquez sur **Propriétés**.

2. Sélectionnez l'onglet **Réglages**.

3. Sélectionnez **Avancé**.

4. Identifiez votre fournisseur de contrôleur graphique à partir de la description en haut de la fenêtre (c'est-à-dire NVIDIA, ATI, Intel etc.).

5. Référez-vous au site Internet du fournisseur de carte graphique pour un pilote mis à niveau (par exemple, [http://www.ATI.com](http://www.ati.com/) OU http://www.

6. Après avoir installé les pilotes pour votre adaptateur graphique, essayez de redéfinir la résolution à **1440 x 900**.

REMARQUE : Si vous ne pouvez régler la résolution à 1440 x 900, veuillez contacter le fabricant de votre ordinateur ou considérez d'acheter un<br>adaptateur graphique qui prendra en charge la résolution vidéo de 1440 x 900.

#### <span id="page-12-0"></span>**Utilisation du moniteur Guide de l'utilisateur pour moniteur couleur à écran plat Dell™ S1709W**

- [Utiliser le panneau frontal](#page-12-1)
- [Utiliser le Menu OSD](#page-13-1)
- **e** [Régler la résolution optimale](#page-18-0)
- **O** [Utiliser la SoundBar Dell \(En Option\)](#page-18-1)
- [Utiliser le Pivotement](#page-18-2)
- 

### <span id="page-12-1"></span>**Utiliser le Panneau Frontal**

Utilisez les boutons sur le panneau frontal du moniteur pour régler les paramètres de l'image.

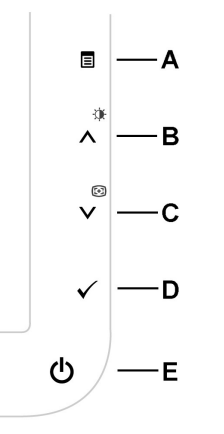

Le tableau suivant décrit les boutons sur le panneau frontal:

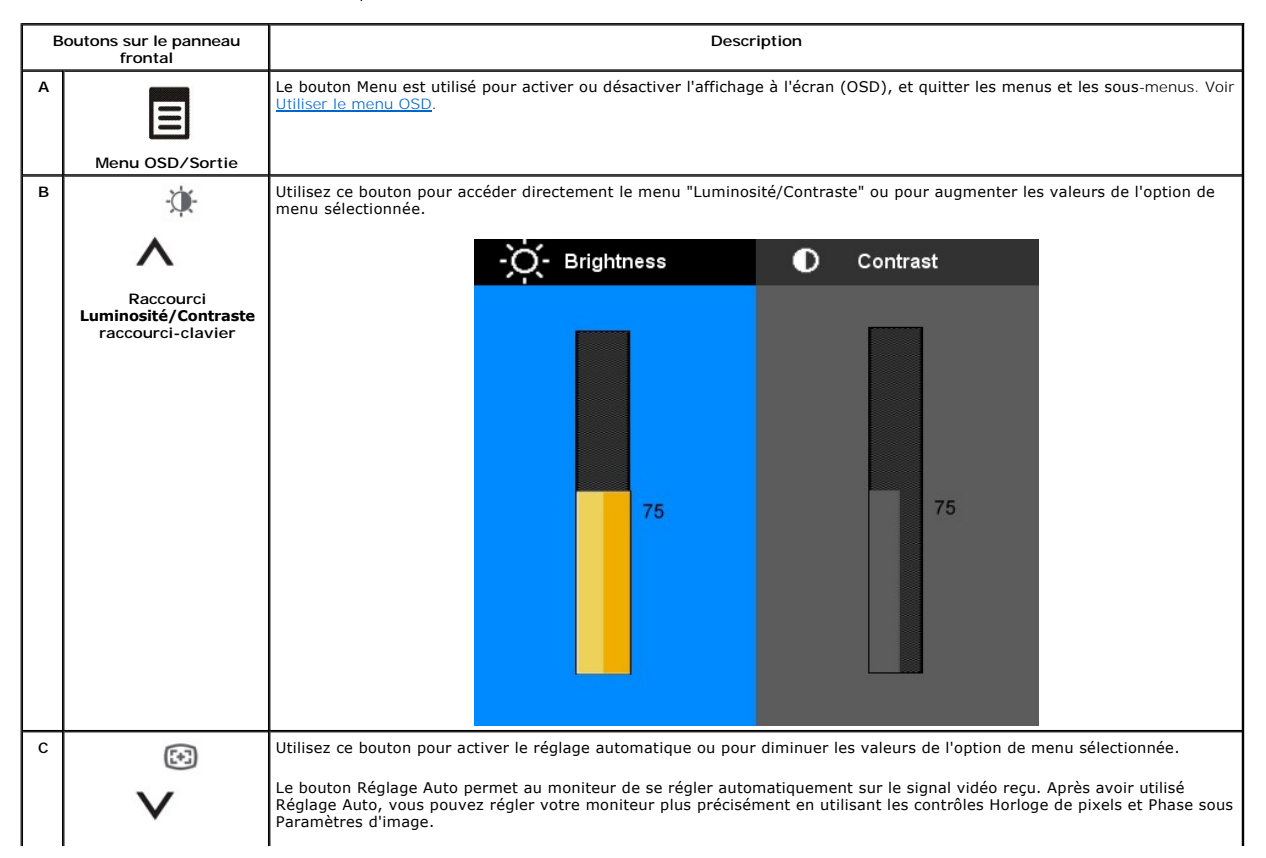

<span id="page-13-0"></span>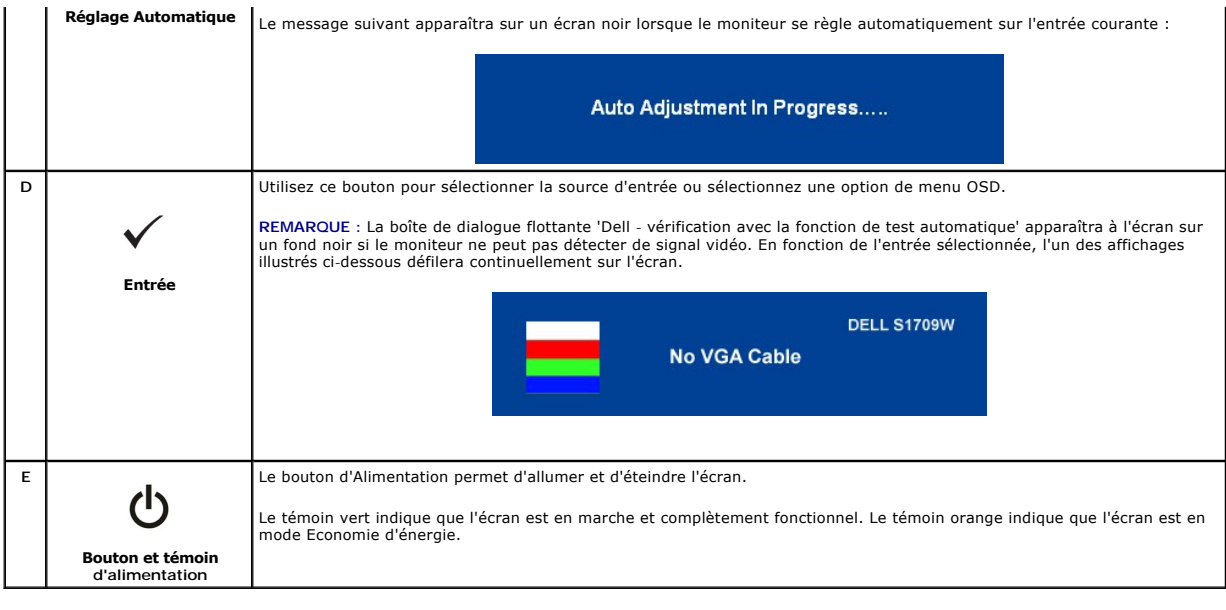

### <span id="page-13-1"></span>**Utiliser le Menu OSD**

REMARQUE : Si vous modifiez les réglages de l'écran et si ensuite vous accédez à une autre option de menu ou si vous quittez l'OSD, le moniteur<br>enregistrera automatiquement toutes ces modifications. Si vous attendez que l'

1. Pressez le bouton  $\blacksquare$  pour ouvrir le menu OSD et afficher le Menu Principal.

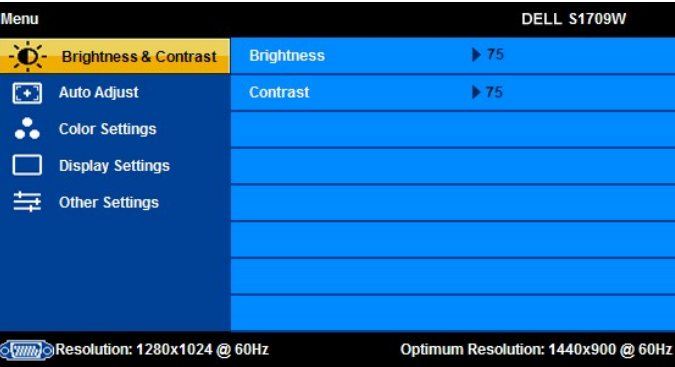

**REMARQUE:** Le moniteur couleur à écran plat Dell™ S1709W ne prend en charge que l'entrée analogue (VGA).

**REMARQUE**: Les Réglages de l'image et son positionnement sont disponibles uniquement lorsque vous utilisez le connecteur analogique<br>(VGA).

- 2. Appuyez sur les boutons∧ et V pour vous déplacer entre les différentes options de réglage. Au fur et à mesure que vous vous déplacez d'une icône à<br>l'autre, le nom de l'option est mis en surbrillance. Voir le tableau su
- 3. Appuyez sur le bouton  $\Xi$  une fois pour activer l'option mise en surbrillance.
- 4. Appuyez sur les boutons  $\bigwedge$  et  $\bigvee$  pour sélectionner le paramètre désiré.
- 5. Appuyez sur le bouton **E**pour accéder à la barre de réglage puis utiliser les boutons  $\Lambda$  et V pour effectuer les modifications en fonction des témoins dans le menu. dans le menu.
- 6. Appuyez sur le bouton ᄇ une fois pour revenir au menu principal et sélectionner une autre option ou appuyez sur le bouton ᄇ deux ou trois fois pour<br>quitter le menu OSD.

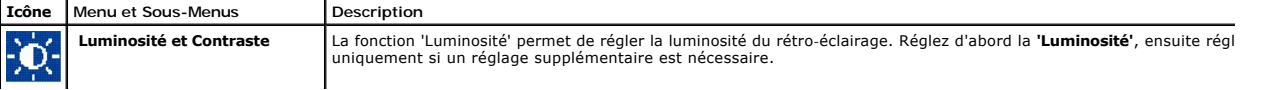

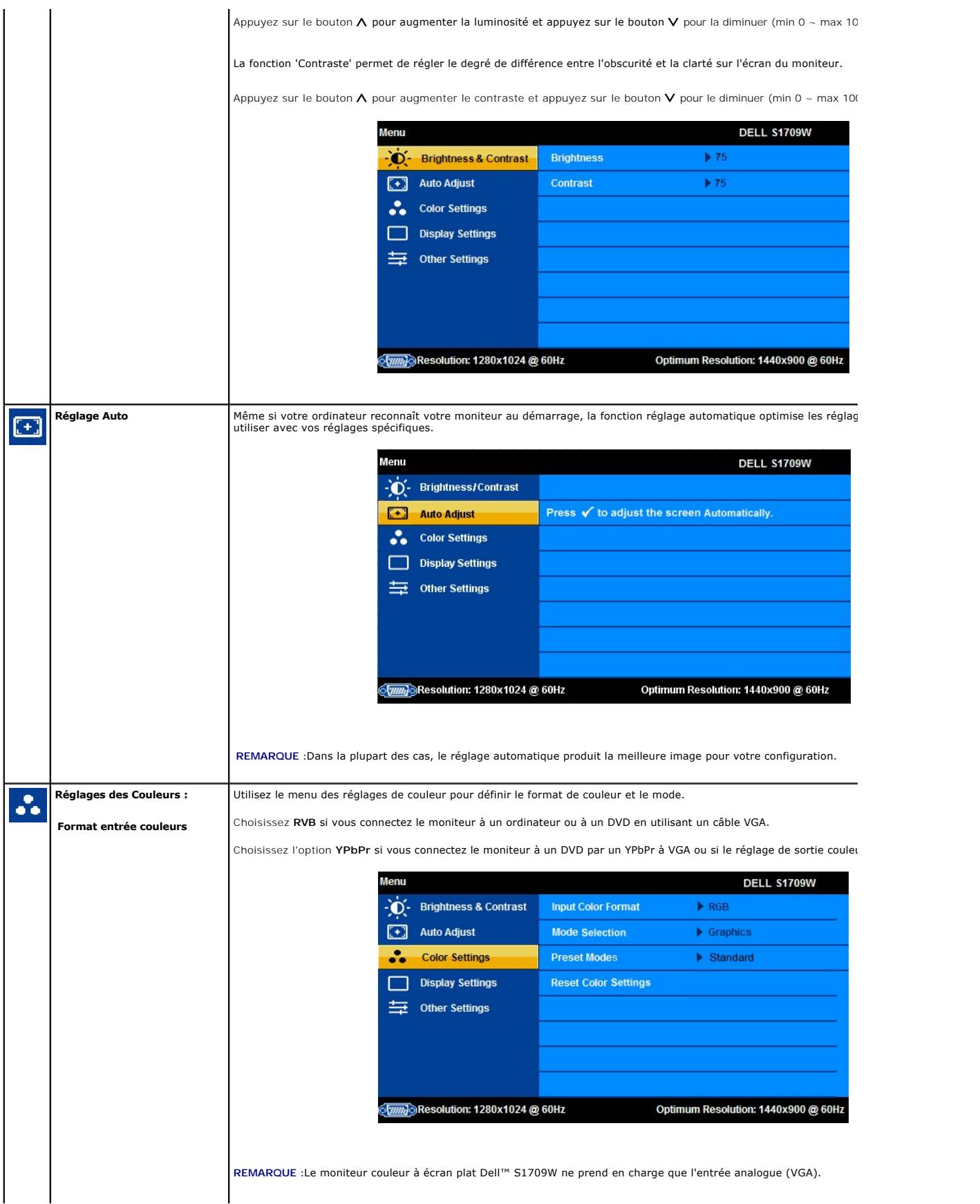

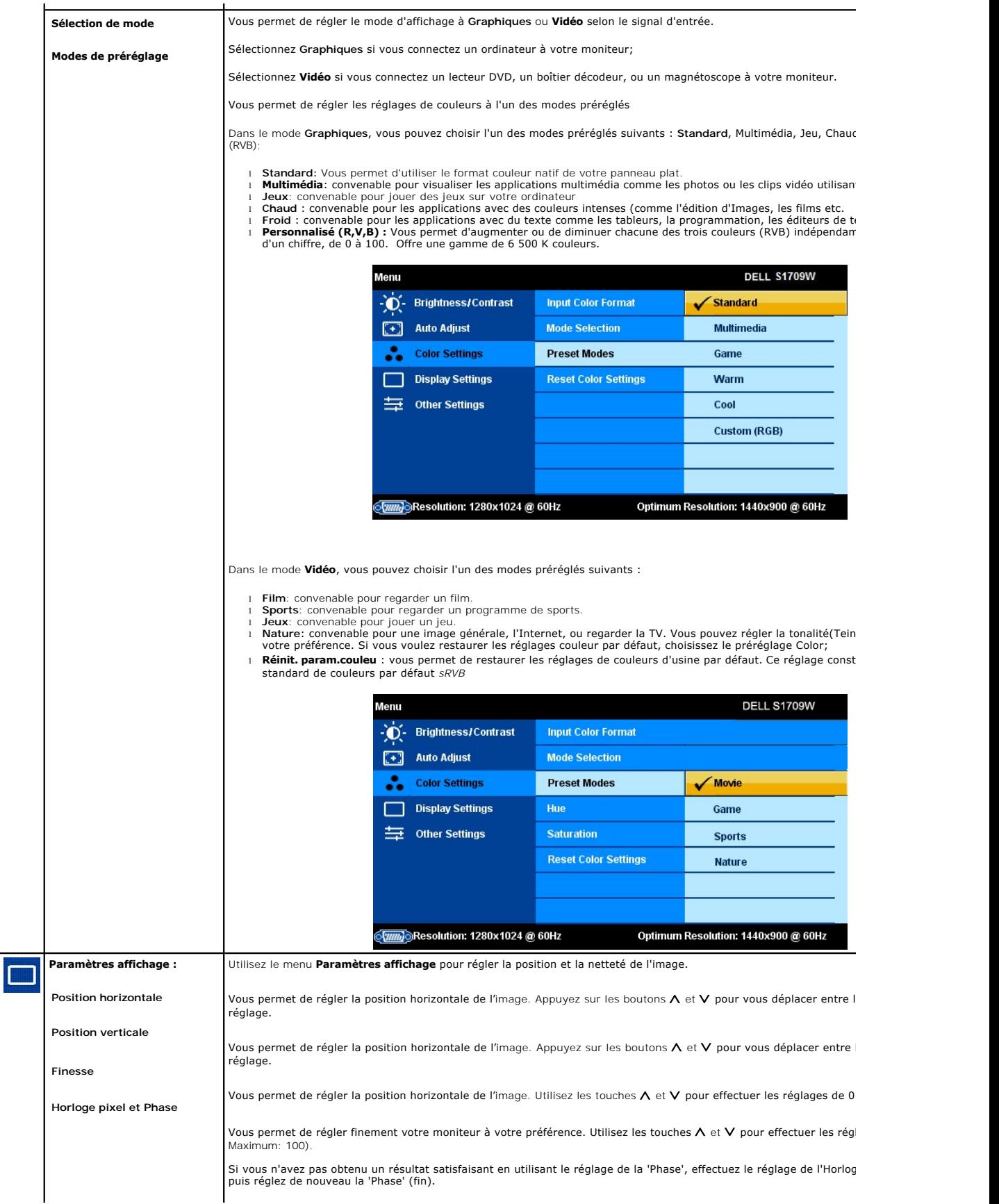

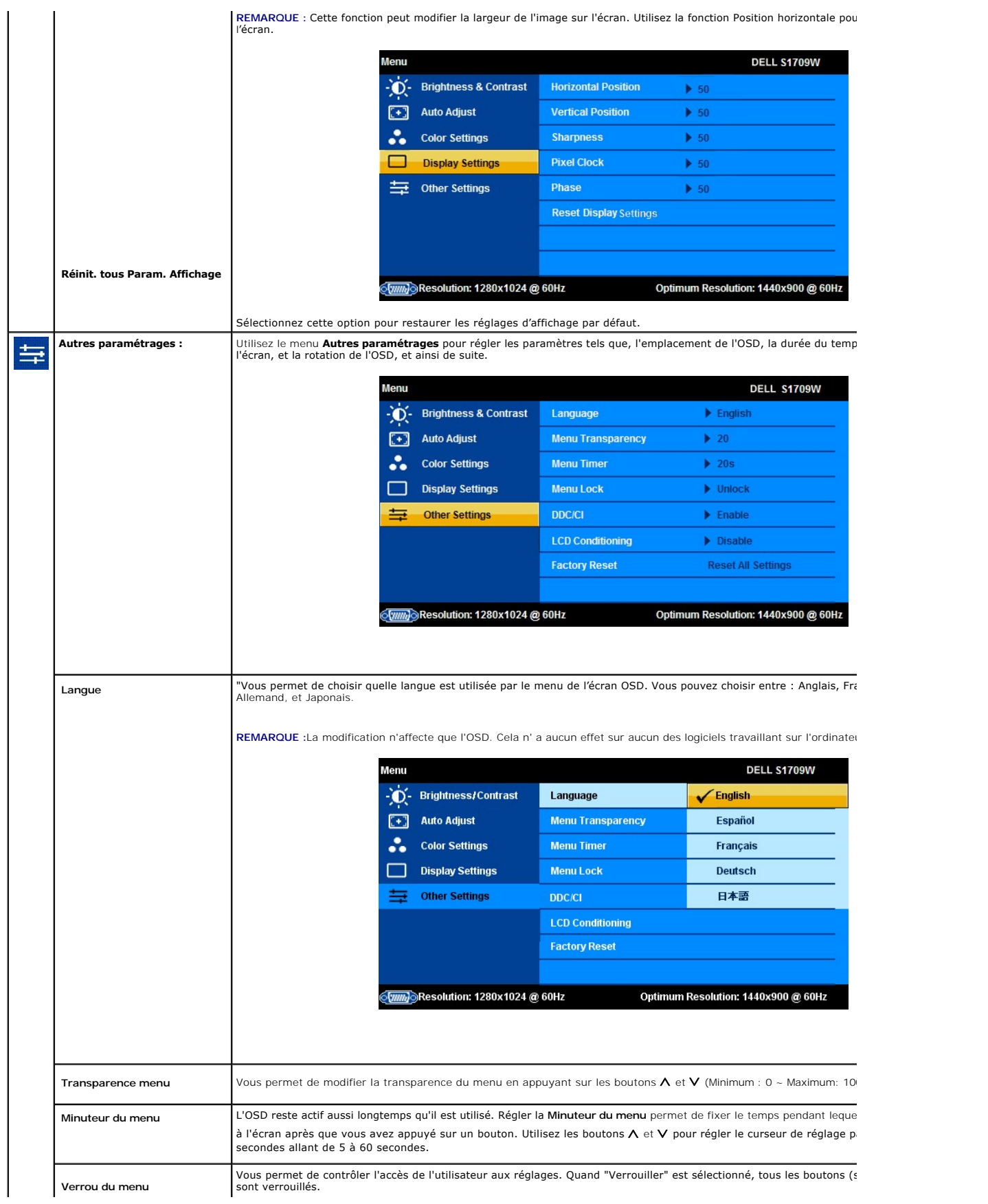

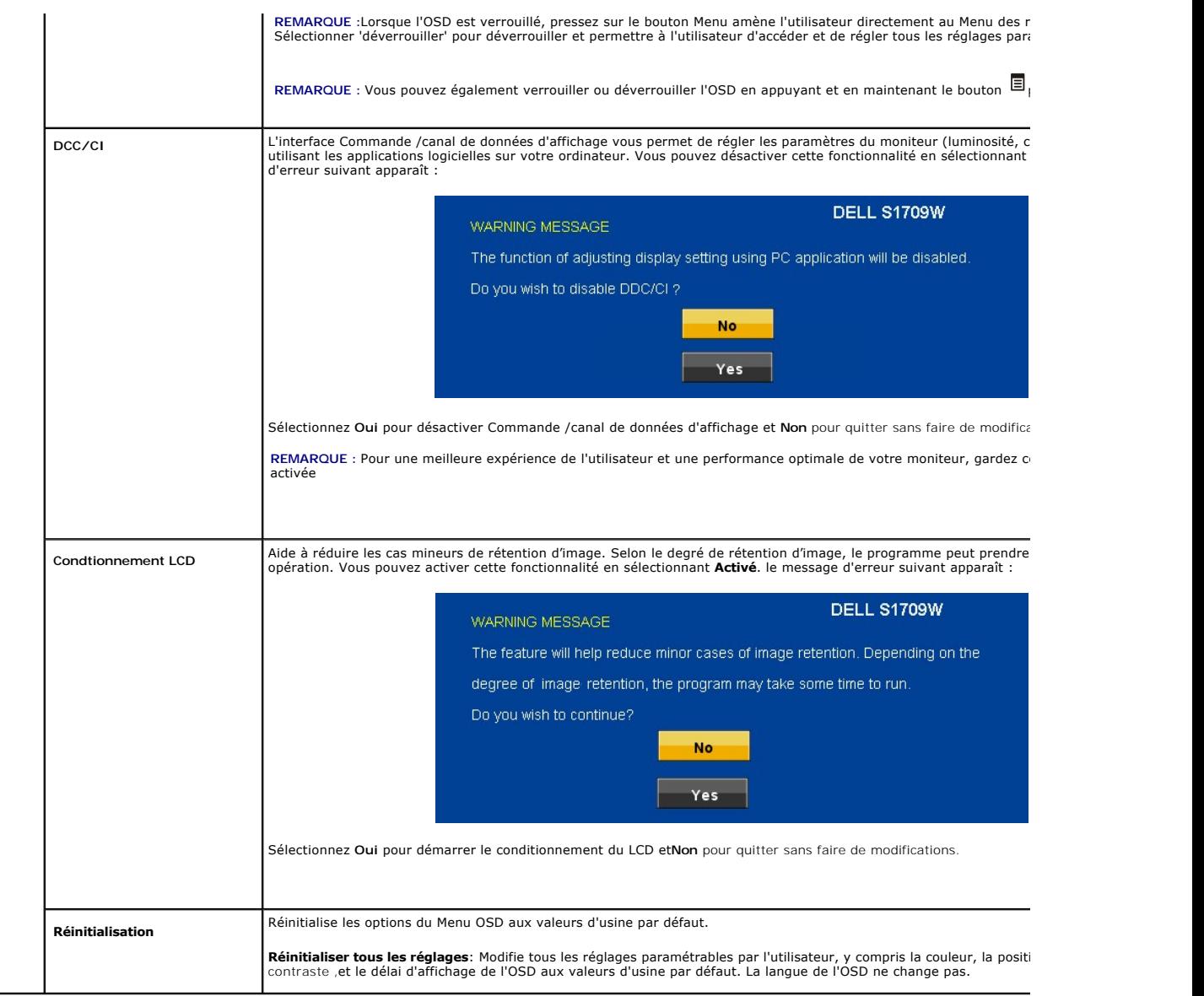

### **Messages d'avertissement OSD**

Un message d'avertissement peut apparaître à l'écran indiquant que le moniteur est hors des limites de synchronisation.

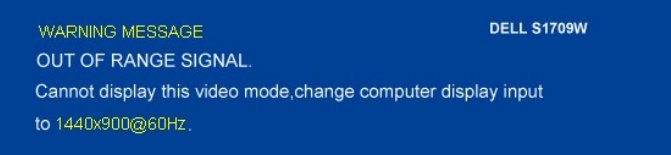

Cela signifie que l'écran ne peut pas se synchroniser avec le signal reçu depuis l'ordinateur. Le signal est soit trop élevé soit trop faible pour que l'écran puisse<br>l'utiliser. Voir [Spécifications](file:///C:/data/Monitors/S1709W/fr/ug/about.htm#Specifications) pour connaître les limit

**REMARQUE :** La boîte de dialogue flottante 'Dell - vérification avec la fonction de test automatique' apparaîtra à l'écran si le moniteur ne peut pas détecter de signal vidéo.

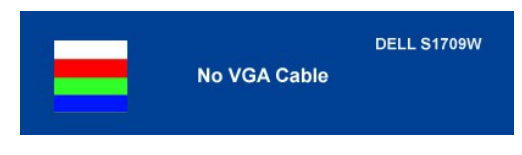

**REMARQUE :** Le moniteur couleur à écran plat Dell™ S1709W ne prend en charge que l'entrée analogue VGA.

Il se peut parfois qu'aucun message d'avertissement ne s'affiche mais que l'écran reste vide. Cela peut aussi indiquer que le moniteur ne peut pas se<br>synchroniser avec l'ordinateur. Voir <u>[Problèmes généraux](file:///C:/data/Monitors/S1709W/fr/ug/solve.htm#General%20Problems)</u> pour plus d'in

### <span id="page-18-0"></span>**Régler la Résolution optimale**

- 1. Cliquez avec le bouton droit sur le Bureau et sélectionnez **Propriétés(Properties)**.<br>2. Sélectionnez l'onglet **Réglages(Settings)**.<br>3. Réglez la résolution de l'écran sur 1440 x 900.<br>4. Cliquez sur **OK**.
- 
- 

Si vous ne voyez pas l'option 1440 x 900, vous avez peut-être besoin de mettre à jour votre pilote graphique. Selon votre ordinateur, menez à bien l'une des procédures suivantes.

Si vous avez un ordinateur de bureau ou portable Dell :

¡ Allez sur le site **support.dell.com**, saisissez l'identifiant de dépannage, et téléchargez le dernier pilote pour votre carte graphique.

Si vous utilisez un ordinateur d'une marque autre que Dell (portable ou de bureau) :

o Allez sur le site de support de votre ordinateur et téléchargez les derniers pilotes graphiques. o Allez sur le site de support de votre carte et téléchargez les derniers pilotes graphiques.

#### <span id="page-18-1"></span>**Utiliser la SoundBar Dell (En Option)**

La SoundBar Dell est un système deux voies stéréo qui peut se monter sur les écrans plans Dell. La SoundBar possède une molette de contrôle du volume et<br>un contrôle marche/arrêt pour ajuster le niveau général du système, u

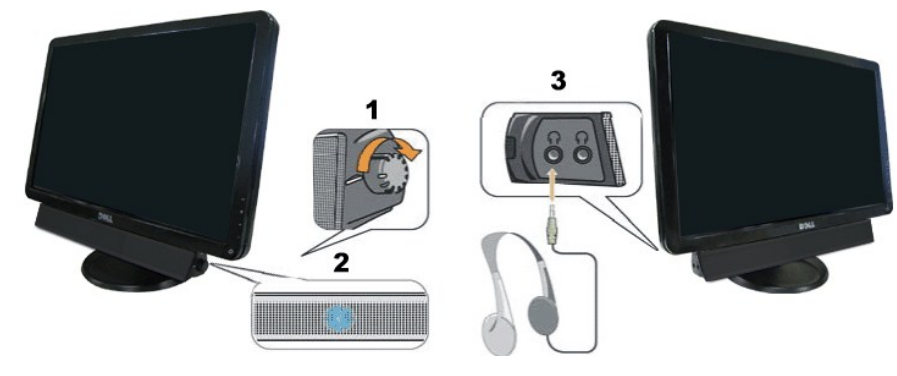

- 1. Commande d'alimentation/de volume 2. Témoin d'alimentation
- 3. Connecteurs d'écouteur

#### <span id="page-18-2"></span>**Utiliser le Pivotement**

Vous pouvez incliner votre écran pour qu'il s'adapte au mieux à vos besoins de vision.

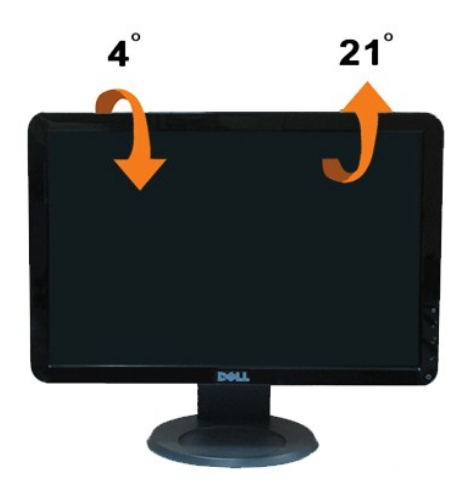

### <span id="page-20-0"></span>**Installer Votre Moniteur**

**Moniteur couleur à écran plat Dell™ S1709W**

### **Réglage de la résolution de l'affichage à 1440 X 900 (Optimal)**

Pour un fonctionnement optimal du moniteur lors de l'utilisation des systèmes d'exploitation Microsoft Windows, définissez la résolution de l'affichage à 1440 x<br>900 pixels en suivant les étapes suivantes:

1. Cliquez avec le bouton droit sur le Bureau et cliquez sur **Propriétés**.

- 2. Sélectionnez l'onglet **Réglages**.
- 3. Déplacez le curseur à barre en appuyant et maintenant le bouton gauche de la souris et réglez la résolution de l'écran à **1440 X 900**.
- 4. Cliquez sur **OK**.

 Si vous ne voyez pas l'option **1440 X 900**, vous avez peut-être besoin de mettre à jour votre pilote graphique. Veuillez choisir le scénario ci-dessous qui décrit le mieux le système d'ordinateur que vous utilisez, et suivez les consignes fournies:

**1 : [Si vous avez un ordinateur de bureau Dell™ ou un ordinateur portable Dell™ avec accès à l'Internet .](file:///C:/data/Monitors/S1709W/fr/ug/internet.htm)**

**2 : [Si vous n'avez pas d'ordinateur de bureau Dell™, d'ordinateur portable ou de carte graphique.](file:///C:/data/Monitors/S1709W/fr/ug/non-dell.htm)**

# <span id="page-21-0"></span>**Moniteur couleur à écran plat Dell™ S1709W**

- l [Guide de l'utilisateur](file:///C:/data/Monitors/S1709W/fr/ug/index.htm)
- l [Réglage de la résolution de l'affichage à](file:///C:/data/Monitors/S1709W/fr/ug/optimal.htm) 1440 x 900 (Optimal)

#### **Les informations contenues dans ce document peuvent être modifiées sans notification préalable. © 2008 Dell Inc. Tous droits réservés**

Toute reproduction de quelque manière que ce soit sans l'autorisation écrite de Dell Inc. est strictement interdite.

Les marques commerciales utilisées dans ce texte: Parmi les marques utilisées dans ce texte *Dell* et le logo *DELL* ont été déposées par Dell Inc.; *Microsoft* et *Windows* sont des marques déposées de Microsoft Corporation aux Etats-Unis et/ou dans d'autres pays; *Adobe est une marque déposée de Adobe Systems Incorporated, qui pourrait être déposée dans*<br>*certaines juridicions ENERGY STAR exa une mar* 

D'autres marques commerciales et appellations commerciales peuvent être instancement promier en entrénement en<br>appellations soit à leurs produits. Dell Inc. désavoue tout intérêt propriétaire dans les marques commerciales

**Modèle S1709Wc**

**Avril 2008 Rév. A00**

### <span id="page-22-0"></span>**Installer Votre Moniteur**

**Guide de l'utilisateur pour moniteur couleur à écran plat Dell™ S1709W** 

- [Connecter la base](#page-22-1)
- **O** [Connecter votre écran](#page-22-2)
- [Organiser vos câbles](#page-23-0)
- [Connexion de la Soundbar Dell™ en option](#page-23-1)
- **O** [Retirer la base](#page-23-2)
- 

### <span id="page-22-1"></span>**Connecter la base**

**REMARQUE : La base est détachée lorsque l'écran est livré depuis l'usine.** 

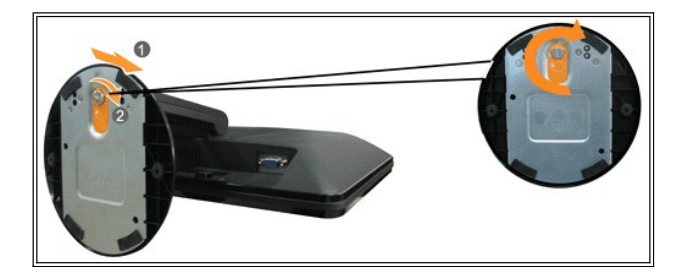

Pour monter la base au socle du moniteur:

- 1. Placez le moniteur sur une surface plane stable.
- 2. Ajustez la rainure sur le moniteur sur les deux loquets sur la base.
- 3. Tournez les vis à serrage à main dans le sens des aiguilles d'une montre pour serrer la base au moniteur et les loquets.

## <span id="page-22-2"></span>**Connecter votre écran**

**MISE EN GARDE:Avant de débuter quelque procédure que ce soit de cette section, suivez les [consignes de sécurité](file:///C:/data/Monitors/S1709W/fr/ug/appendx.htm#Safety%20Information)**.

**Connecter votre moniteur en utilisant un câble VGA**

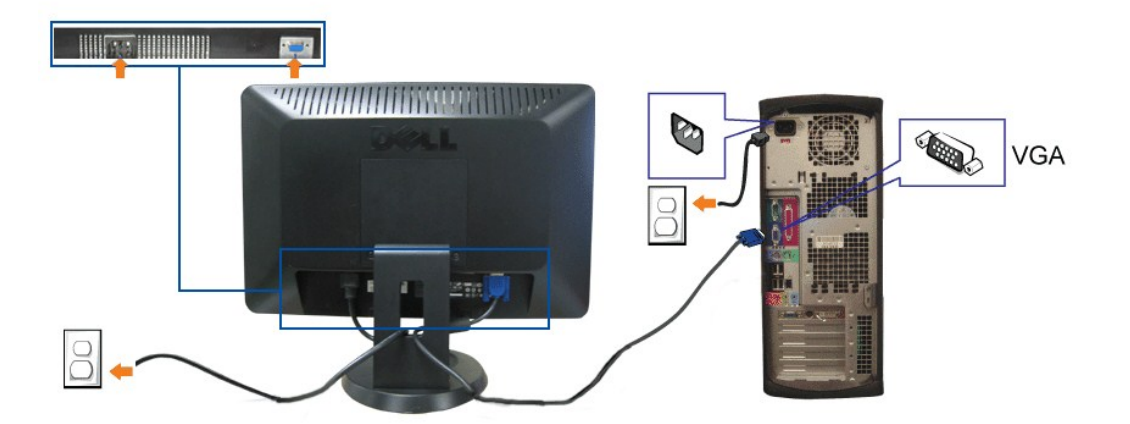

**1.** Eteignez votre ordinateur et débranchez son câble d'alimentation.

- **2.** Si vous utilisez le moniteur, connectez le câble VGA bleu sur les connecteurs bleus de l'ordinateur et du moniteur.
- **3.** Connectez le câble d'alimentation.
- **4.** Allumez votre écran et votre ordinateur. Si vous ne voyez toujours pas d'image, consultez la section [Dépannage de votre écran](file:///C:/data/Monitors/S1709W/fr/ug/solve.htm#Troubleshooting%20Your%20Monitor).

### <span id="page-23-0"></span>**Organiser vos câbles**

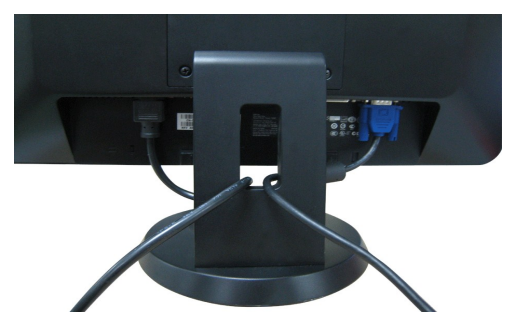

Après avoir branché tous les câbles nécessaires sur votre écran et votre ordinateur, (Voir <u>Connecter votre écran</u> pour réaliser le raccordement des câbles),<br>utilisez la rainure de gestion des câbles pour aménager soigneus

### <span id="page-23-1"></span>**Connexion de la Soundbar Dell en option**

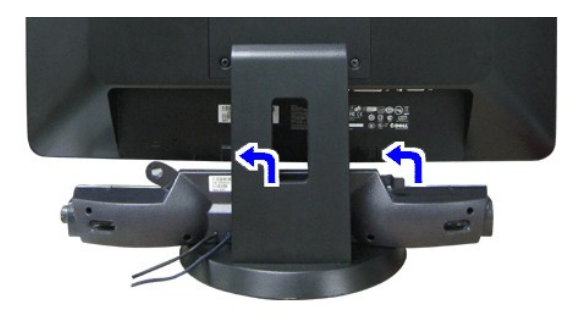

**AVERTISSEMENT :** Ne pas utiliser de périphérique autre que la Sound Bar Dell.

- 1. À l'arrière du moniteur, fixez la Soundbar en alignant les deux plots avec les deux bagues le long de la partie inférieure du moniteur.
- 2. Faites glisser la Soundbar vers la gauche jusqu'à ce qu'elle soit en place.
- 3. Connecter la Soundbar à l'adaptateur d'alimentation externe.
- 4. Insérez la mini prise stéréo verte sortant de l'arrière de la Soundbar dans la prise de sortie audio de votre ordinateur.

### <span id="page-23-2"></span>**Retirer la base**

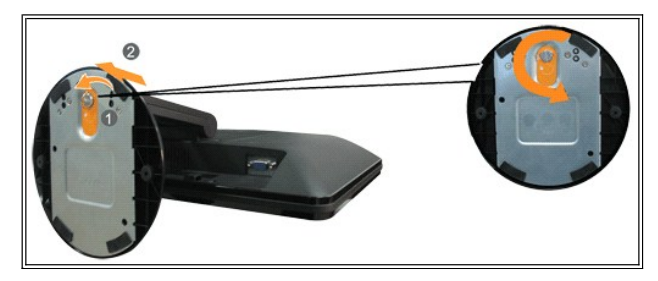

- Pour retirer la base du socle du moniteur:
- 1. Placez le moniteur sur un tissu doux ou un coussin sur une surface plane stable.
- 2. Tournez les vis à serrage à main dans le sens des aiguilles d'une montre pour desserrer la base et les loquets.

3. Démontez la base depuis les loquets du moniteur.

<span id="page-25-0"></span>[Retour à la Table des Matières](file:///C:/data/Monitors/S1709W/fr/ug/index.htm)

### **Dépannage**

**Guide de l'utilisateur pour moniteur couleur à écran plat Dell™ S1709W** 

- [Dépannage de votre écran](#page-25-1)
- **O Problèmes** généraux
- **[Problèmes spécifiques au produit](#page-27-0)**
- [Dépannage de votre Soundbar](#page-27-1)

**MISE EN GARDE :Avant de débuter quelque procédure que ce soit de cette section, suivez les [consignes de sécurité](file:///C:/data/Monitors/S1709W/fr/ug/appendx.htm#Safety_Information)**.

#### <span id="page-25-1"></span>**Dépannage de votre moniteur**

#### **Vérification à l'aide de la Fonction Test Auto (Self-Test Feature Check : STFC)**

Votre écran dispose d'une fonction de test automatique qui vous permet de vérifier s'il fonctionne correctement. Si votre moniteur et votre ordinateur sont<br>connectés correctement mais que l'écran du moniteur reste éteint,

- 
- 1. Eteignez votre ordinateur et votre moniteur.<br>2. Débranchez le câble vidéo à l'arrière de l'ordinateur. Pour garantir le bon fonctionnement du test automatique, débranchez les câbles analogiques
- (connecteur bleu) à l'arrière de l'ordinateur ou du moniteur 3. Rallumez le moniteur.
- 

La boîte de dialogue flottante **Dell - vérification à l'aide de la fonction de test automatique** doit apparaître à l'écran sur un arrière-plan noir si le moniteur ne peut pas détecter un signal vidéo mais s'il fonctionne correctement. En mode Test Automatique, le témoin d'alimentation reste en vert. De plus, en fonction de<br>l'entrée sélectionnée, l'une des boîtes de dialogue illustrées

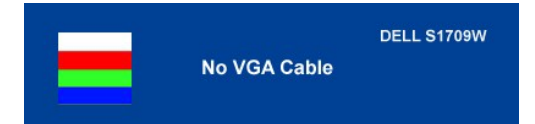

Cette boîte de dialogue apparaîtra également lors du fonctionnement habituel du système en cas de déconnexion ou de dommages du câble vidéo. Eteignez<br>votre moniteur et reconnectez le câble vidéo; puis rallumez votre ordina image après avoir suivi la procédure précédente, vérifiez votre contrôleur vidéo et votre ordinateur; votre moniteur fonctionne correctement.

#### **Diagnostiques intégrés**

Votre moniteur a un outil de diagnostic intégré qui vous aide à déterminer si l'anomalie d'écran que vous avez est un problème inhérent avec votre monitor, ou avec votre ordinateur et carte graphique

**REMARQUE :**Vous pouvez effectuer le diagnostic intégré quand le câble vidéo est débranché et le monitor est en *mode test automatique*.

Exécutez le diagnostic intégré.

- 
- 1. Assurez-vous que l'écran est propre (pas de particules de poussière sur la surface de l'écran).<br>2. Débranchez le câble vidéo à l'arrière de l'ordinateur. Le moniteur alors va dans le mode test automatique. 2. Débranchez le câble vidéo à l'arrière de l'ordinateur. Le moniteur alors va dans le mode test automatique.
- 3. Pressez et maintenez les boutons et ∧ sur le panneau avant, simultanément pendant 2 secondes. Un écran gris apparaît.<br>4. Examinez soigneusement l'écran pour des anomalies.
- 
- 5. Pressez ∧ à nouveau sur le bouton sur le anneau avant. Examinez l'écran pour des anomalies quelconques<br>6. Examinez l'écran pour des anomalies quelconques<br>7. Repeat steps 5 and 6 to inspect the display in green, blue, a
- 
- 

Le test est terminé quand l'écran blanc apparaît. Pour quitter, pressez à nouveau sur le  $\Lambda$  outon.

Si vous ne détectez pas d'anomalies quelconques lors de l'utilisation de l'outil de diagnostic intégré, le moniteur fonctionne correctement. Vérifiez la carte vidéo et l'ordinateur.

#### **Messages d'avertissement OSD**

Un message d'avertissement peut apparaître à l'écran indiquant que le moniteur est hors des limites de synchronisation.

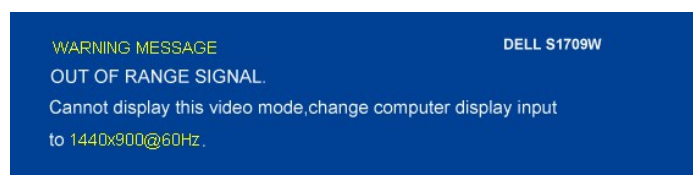

<span id="page-26-0"></span>Cela signifie que l'écran ne peut pas se synchroniser avec le signal reçu depuis l'ordinateur. Le signal est soit trop élevé soit trop faible pour que l'écran puisse<br>l'utiliser. Voir <u>Spécifications de l'écran</u> pour connaî

Il se peut parfois qu'aucun message d'avertissement ne s'affiche mais que l'écran reste vide. Cela peut aussi indiquer que le moniteur ne peut pas se<br>synchroniser avec l'ordinateur ou que le moniteur est en mode économie d

# <span id="page-26-1"></span>**Problèmes généraux**

Le tableau suivant contient les informations générales relatives aux problèmes courants de l'écran que vous pouvez rencontrer.

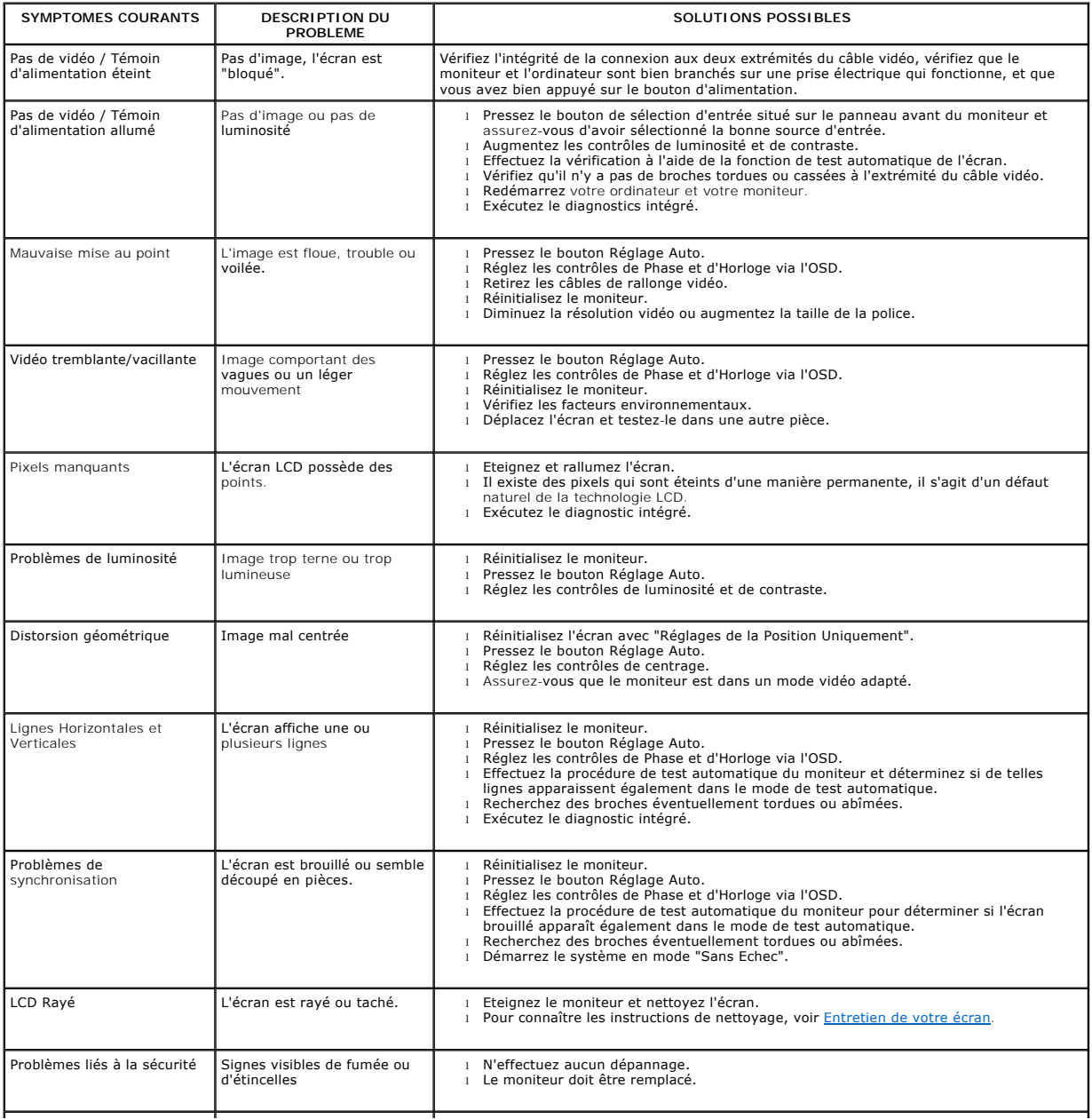

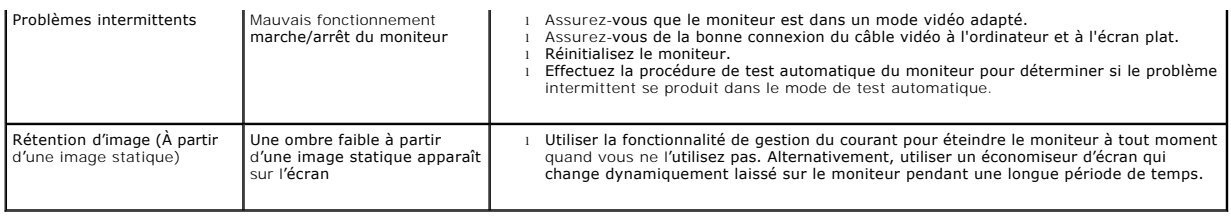

# <span id="page-27-0"></span>**Problèmes spécifiques au produit**

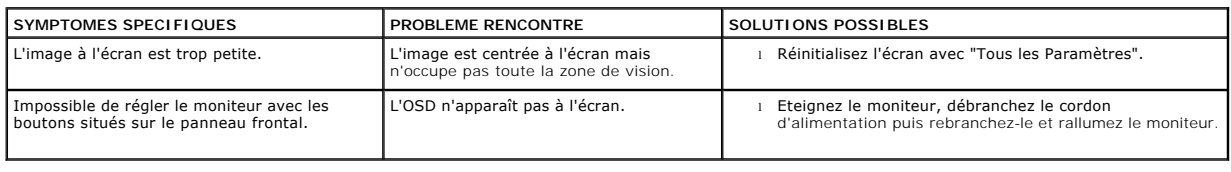

# <span id="page-27-1"></span>**Dépannage de votre Soundbar**

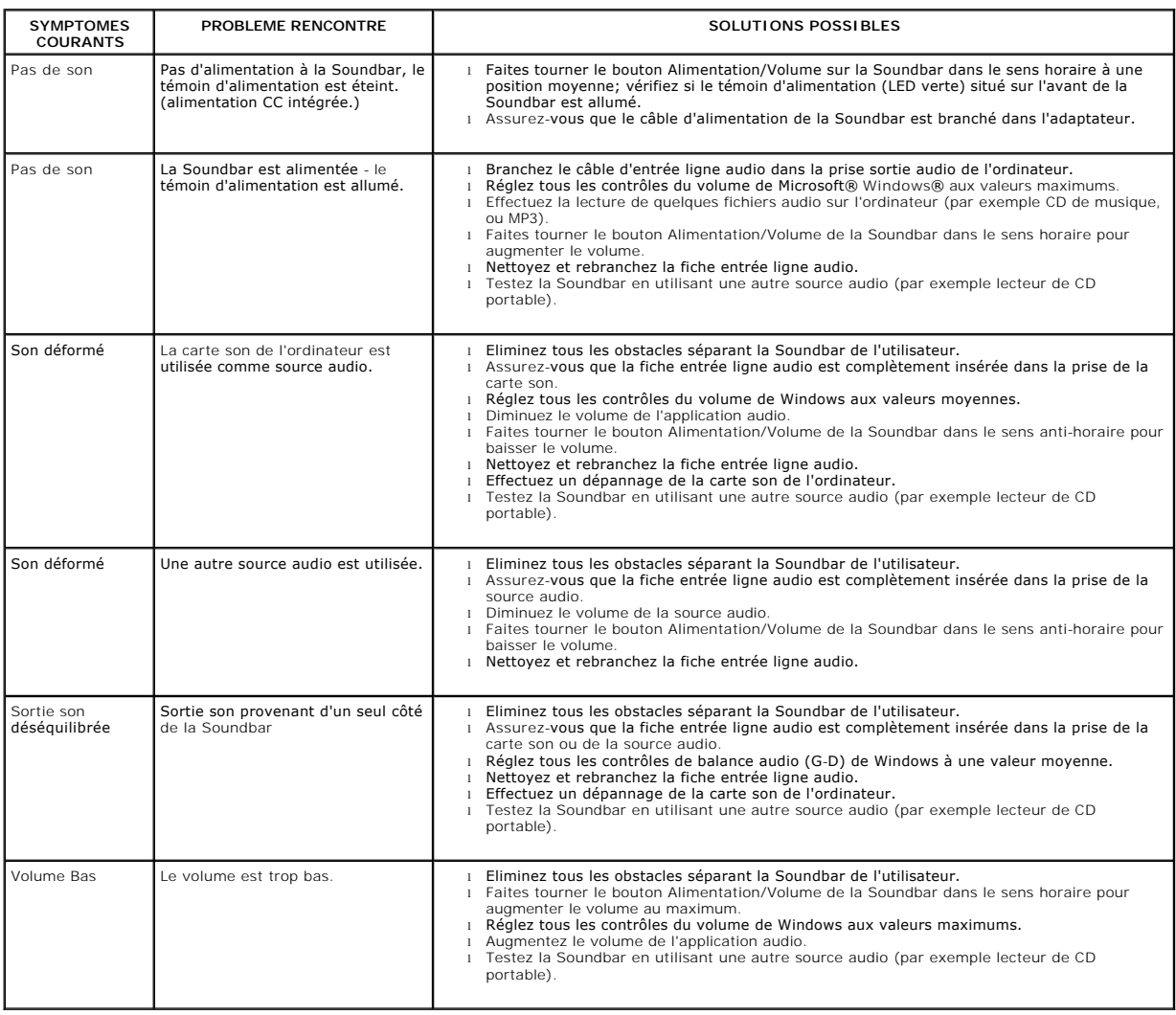